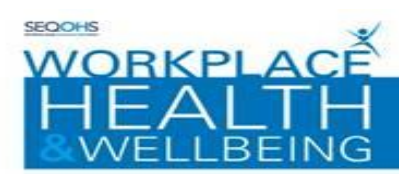

# Workplace Health & Wellbeing e-OPAS Portal Pre-Placement Recruitment Guide West Suffolk Hospital NHS Trust

Email queries to - [WSFT.WHWBmailbox@nnuh.nhs.uk](mailto:WSFT.WHWBmailbox@nnuh.nhs.uk)

The Workplace Health & Wellbeing Self Service Portal can be accessed via the following link:

[https://nnuh.eopas.co.uk](https://nnuh.eopas.co.uk/)

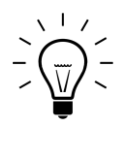

When setting up an account please be aware that you can't use a tablet or a smart phone. Also, in our experience the best browsers to use are Internet Explorer 8, Chrome or Firefox.

# **STEP 1 – CREATING YOUR ACCOUNT:**

This section explains how to set up Portal user accounts:

- **1.** Navigate to the Portal Homepage via the link above
- **2.** Click on the on-screen 'sign up now' box
- **3.** The Portal Account creation screen will be displayed;
	- Enter email address into the section provided (work email address please)
	- Enter your Company reference **W230DA02**
	- Enter your desired password, which should contain a minimum of 6 characters including 1 special character (a number is not classed as a special character)
	- Confirm your password

**4.** Select a security question from the drop-down menu

 $\hat{U}$  Please ensure that you remember the question / answer since we are unable to reset this

**5.** Captcha verification is required for the account creation. Enter the sequence of characters displayed in the centre of the window into the space provided

**6.** Once you have completed all fields on the Portal account form, click the 'Continue' button to verify your account

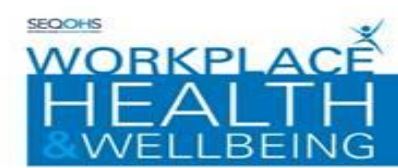

#### **Step 2 – PORTAL ACCOUNT VERIFICATION:**

This section guides you through verifying your Portal account:

The Portal Account completion screen will be displayed

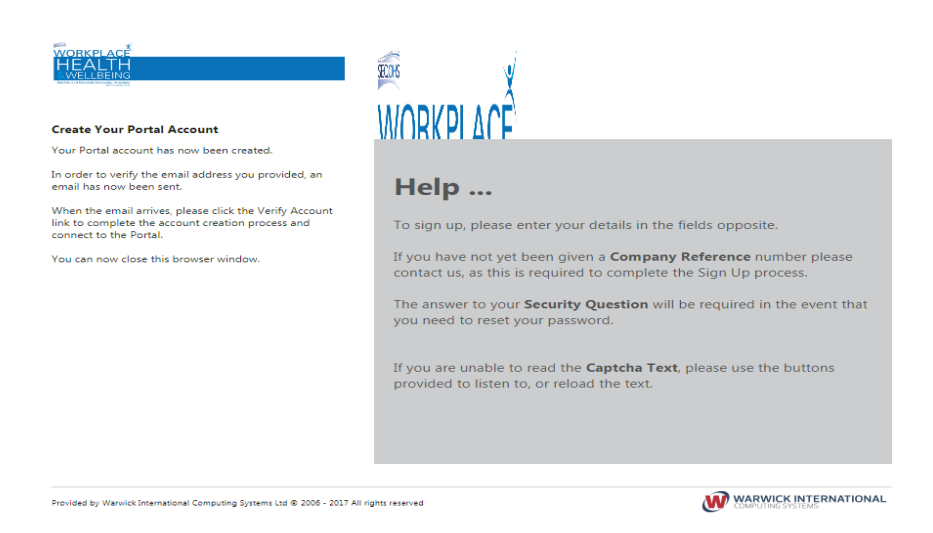

When an account has been created, an email will be sent to you for you to verify your email address.

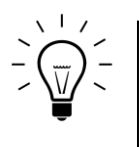

Emails are sent almost immediately, but if the email takes longer to get to you than you would expect check your Junk/Spam folders to see if it is in there.

Open the email and click on the 'Verify Account' link to activate your account.

# Almost There! Portal Account Verification

To complete the creation of your new account please click the following link, Verify Account

Powered by Warwick International Computing Systems Ltd @ 2006 - 2015 All rights reserved

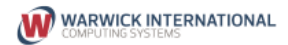

The Portal Account creation screen will be displayed

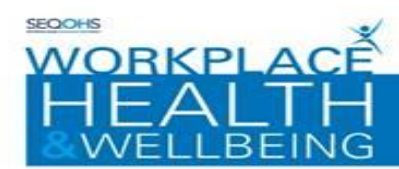

ich University Hospitals

## Enter your password details into the section provided

The Account Verification step is essential. Without this step you will not be able to proceed.

The following screen will appear, please add your password into the 'Enter your password' box

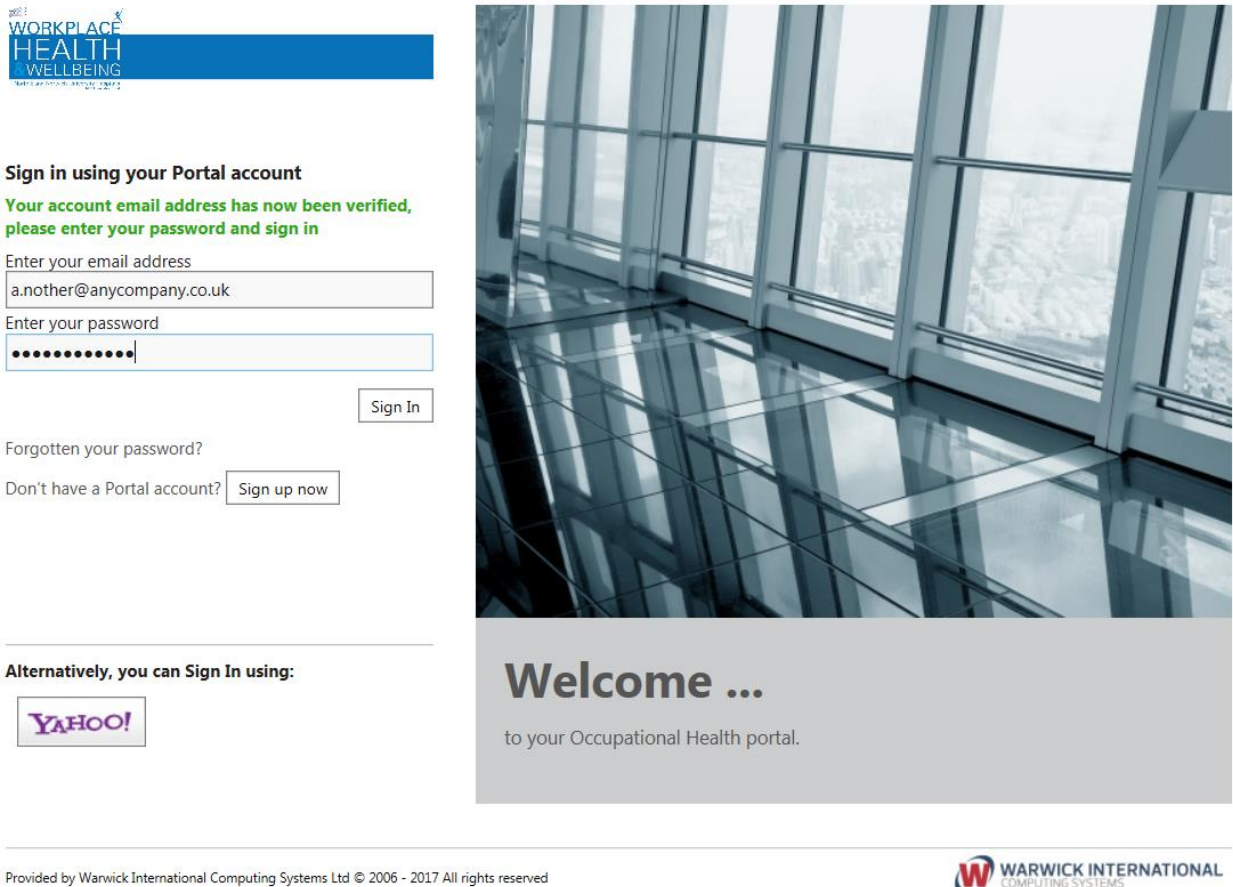

Provided by Warwick International Computing Systems Ltd @ 2006 - 2017 All rights reserved

Then click the 'Sign In' button.

# *You have created your portal account!*

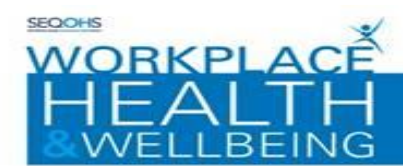

Norfolk and Norwich University Hospitals

The first time you log into your e-OPAS account, you will be asked to complete the mandatory fields within the following 3 personal details screens:

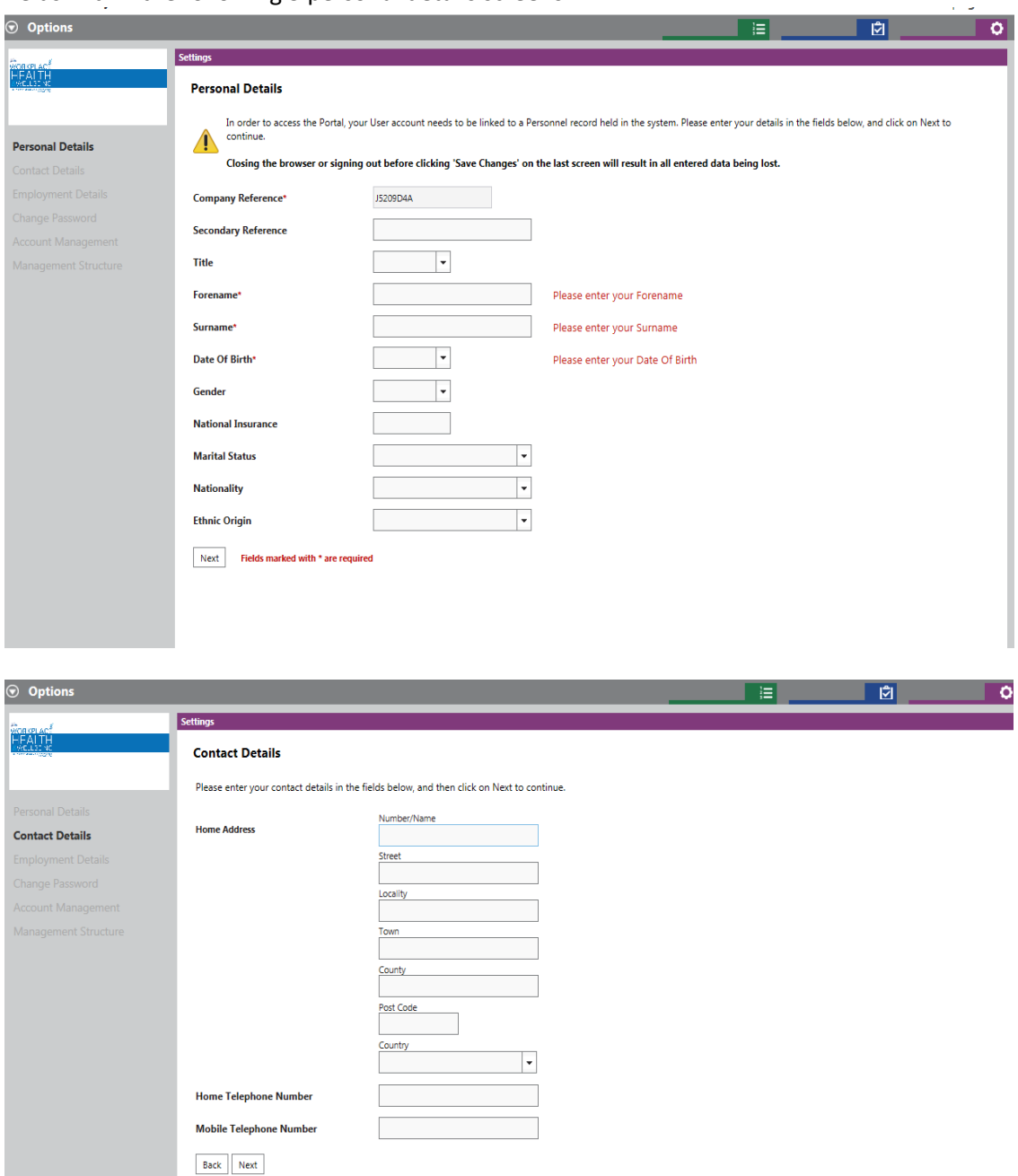

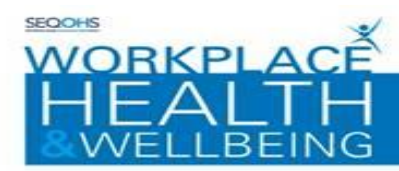

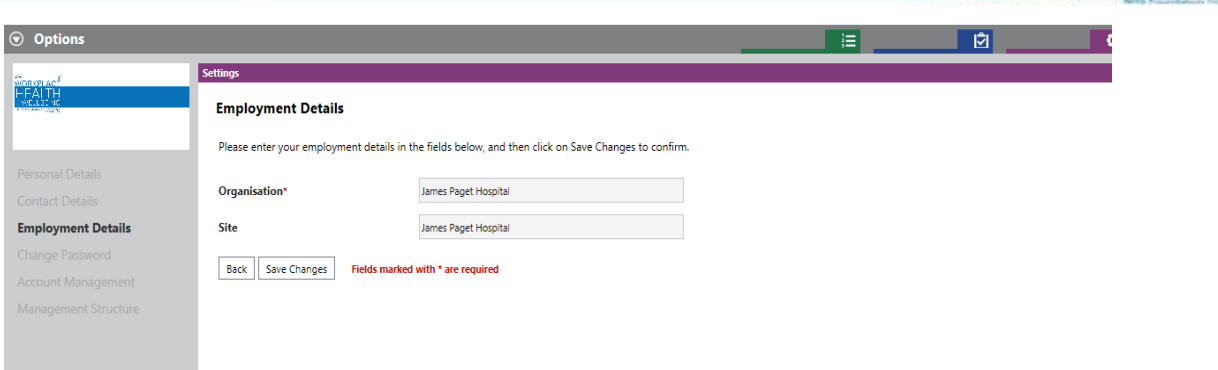

Once you completed the personal details screens and clicked on 'Save Changes' as shown in the picture above, you will be taken to the 'Home Screen' below:

The home screen is where you will be taken to each time you log on to e-OPAS:

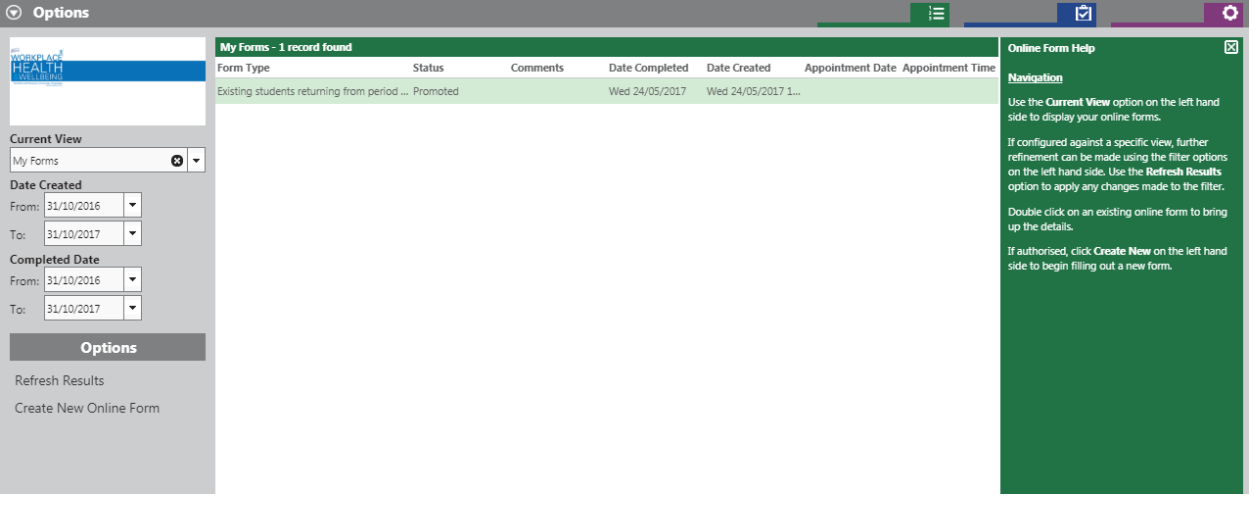

Norfolk and Norwich University Hospitals

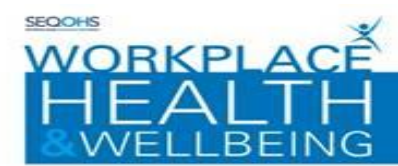

### **CREATING FORMS:**

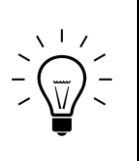

You will need to be set up as a Portal Manager by Workplace Health and Wellbeing before you can create a Management Referral or Pre-Placement form using the e-OPAS portal.

If you require this facility, please speak with your manager so that they can request set up by your dedicated Workplace Health & Wellbeing Administrator, Email to WSFT.WHWBmailbox@nnuh.nhs.uk

# **CREATING A PRE-PLACEMENT FORM :**

The Workplace Health & Wellbeing Self Service Portal can be accessed via the following link: <https://workplacehealthonline.nnuh.nhs.uk/genohsisportal/login.aspx>

- **1.** Login to the Portal Home Page, using the link above
- **2.** Select 'Create New Online Form', you will then be taken to a new screen

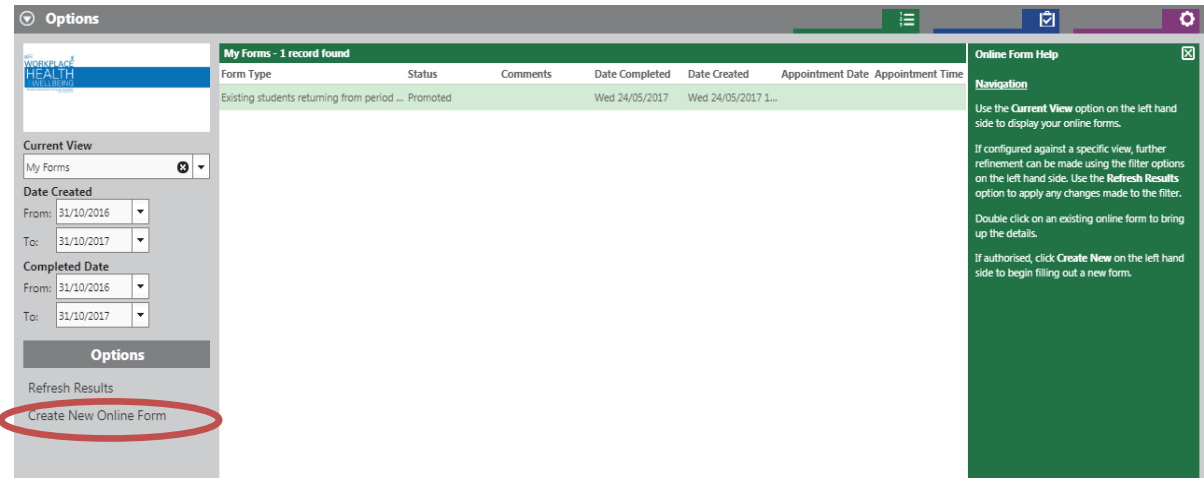

ich University I

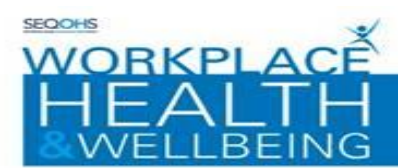

**3.** Select 'Pre-Placement Healthcare Worker Questionnaire Combined' from the Form type drop down list and select 'continue to proceed'

 $\mathcal D$  Ensure that you select the drop down arrow when selecting the form rather than clicking into the text box

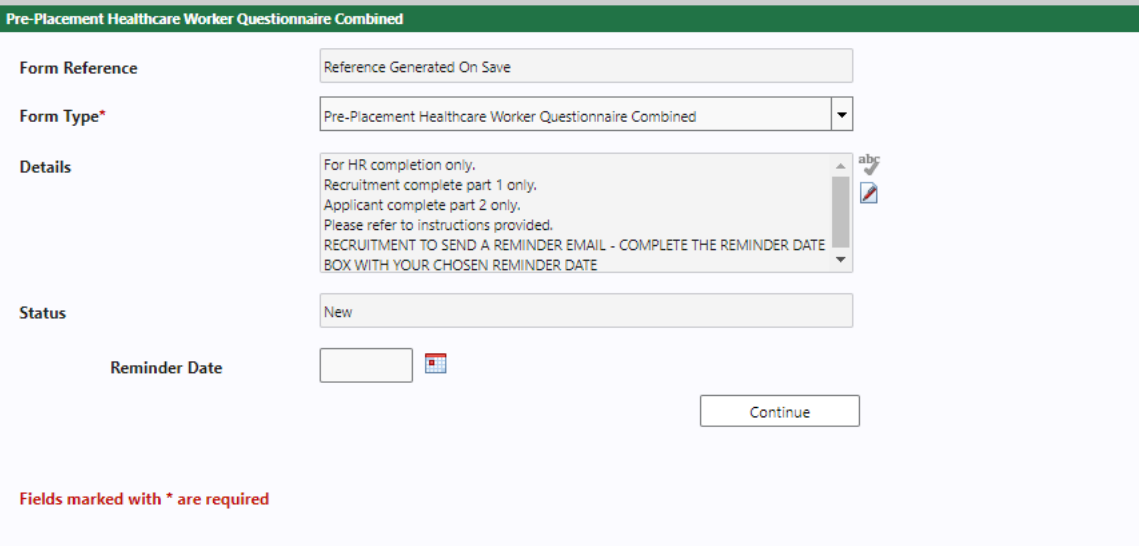

This form has multiple pages and you can navigate through the pages using 'Next Page' and 'Previous Page' buttons

# **PLEASE ONLY COMPLETE PART 1 OF THE FORM FOR RECRUITING OFFICERS**

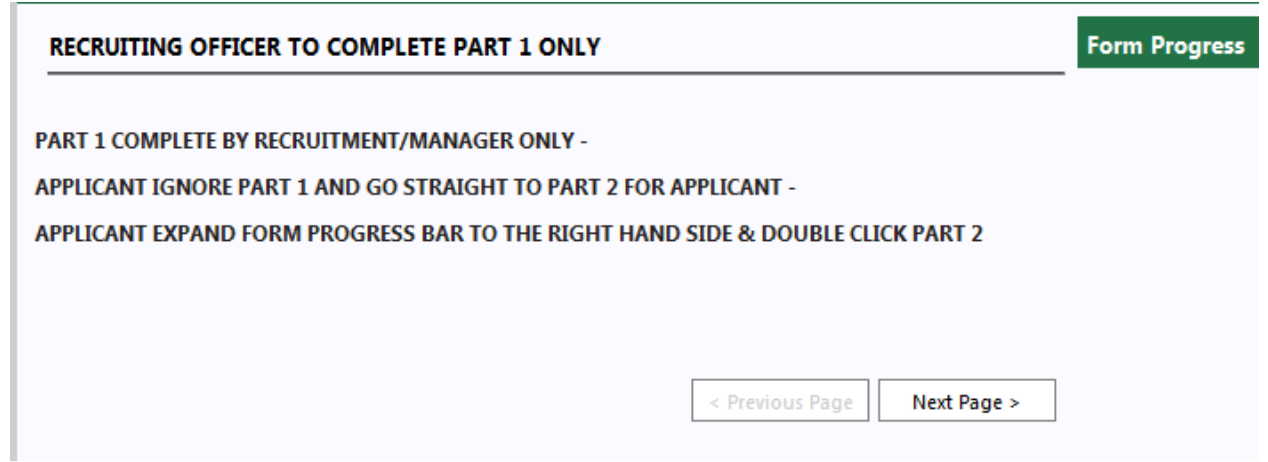

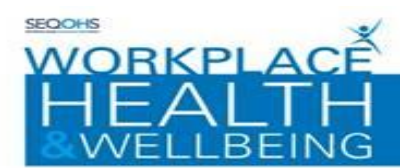

4 Fill in all the details requested on the pages by either entering free text or selecting the relevant options.

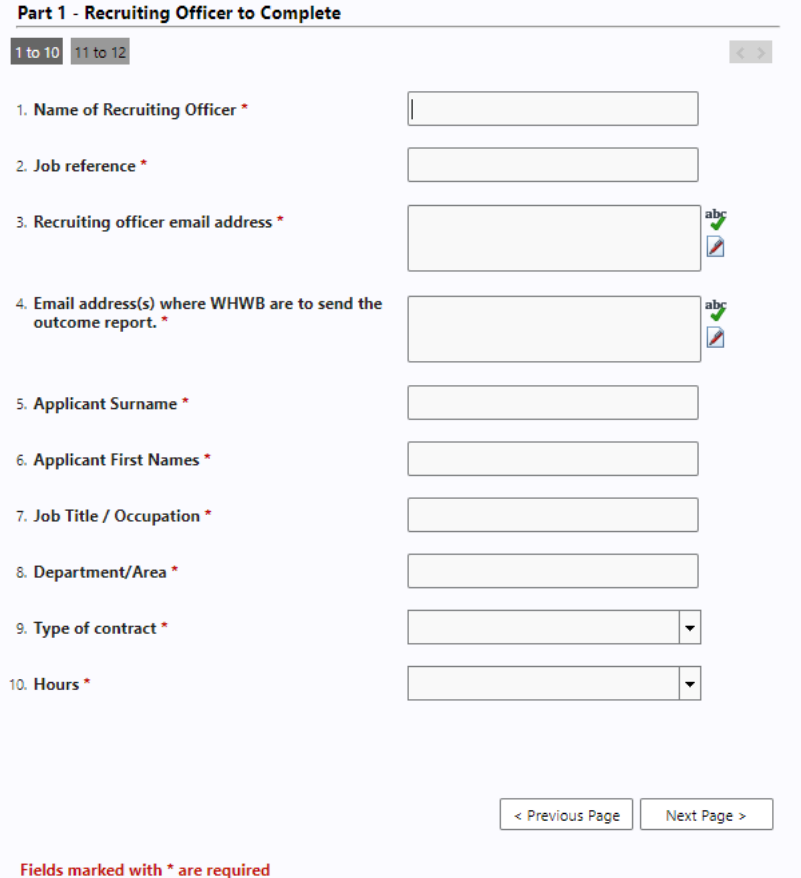

Press next to move to the next page

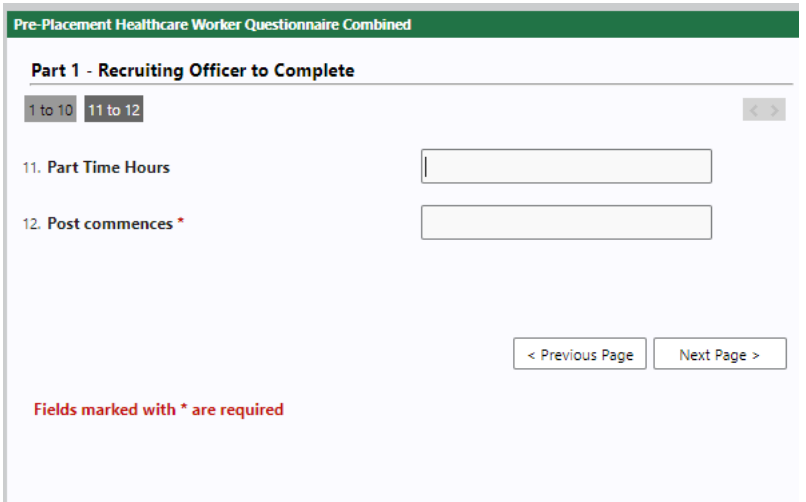

Press next to move to the next page

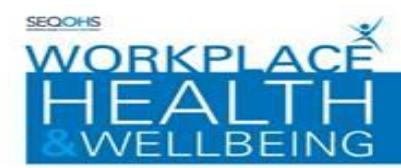

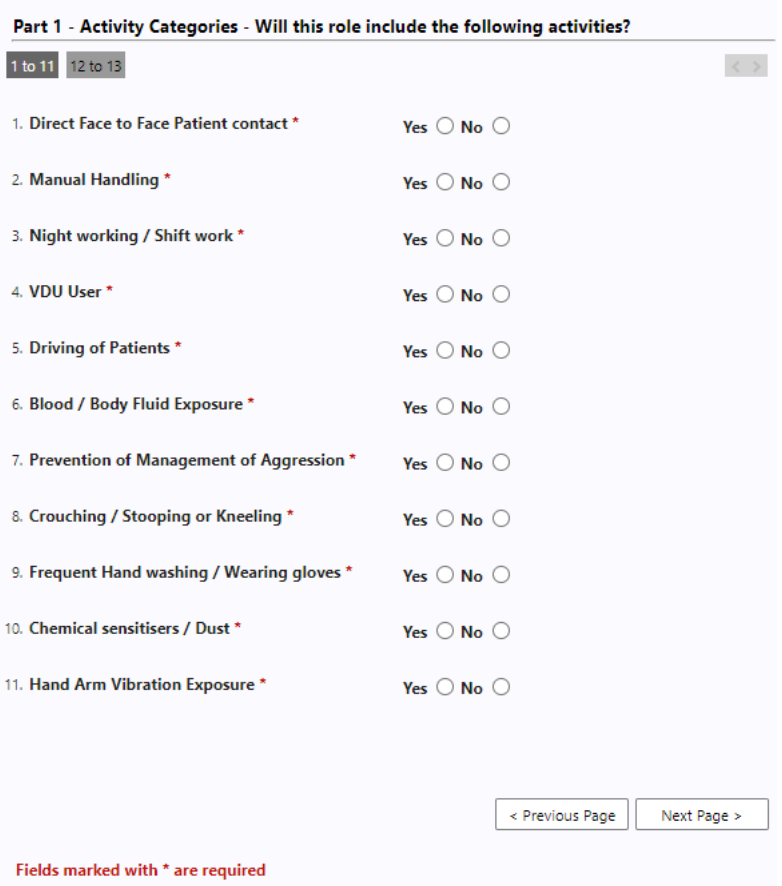

# Press next to move to the next page

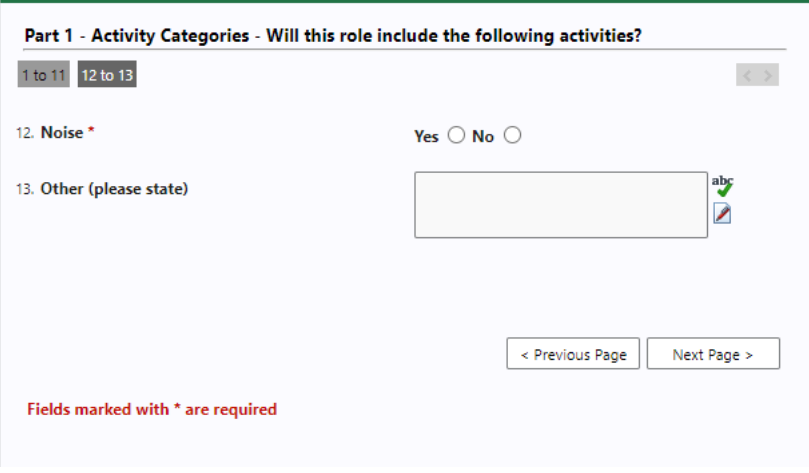

Press next to move to the next page

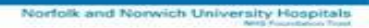

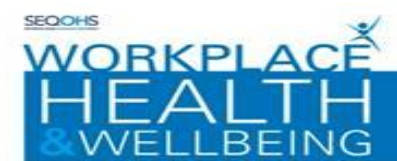

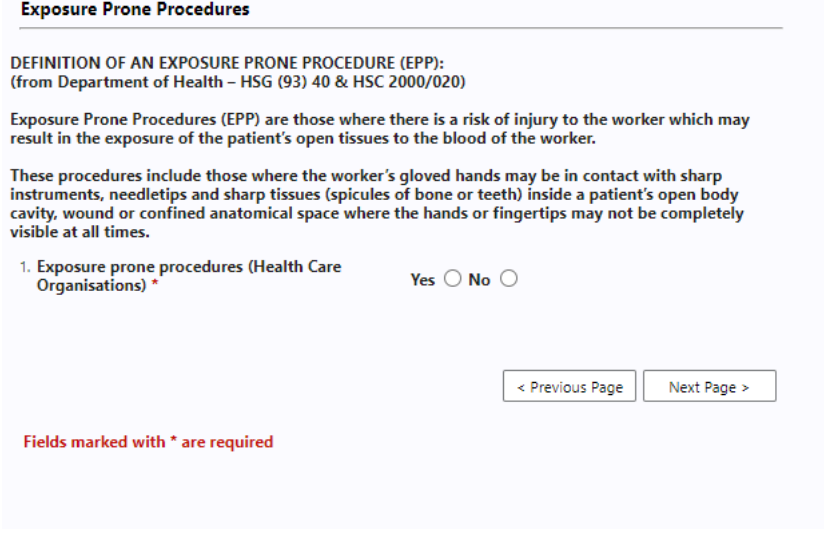

Press next to move to the next page

5 At this point you have finished completing your part of the questionnaire. **PRESS THE ASSIGNMENT BUTTON ON THE LEFT HAND SIDE (DO NOT PRESS NEXT)**

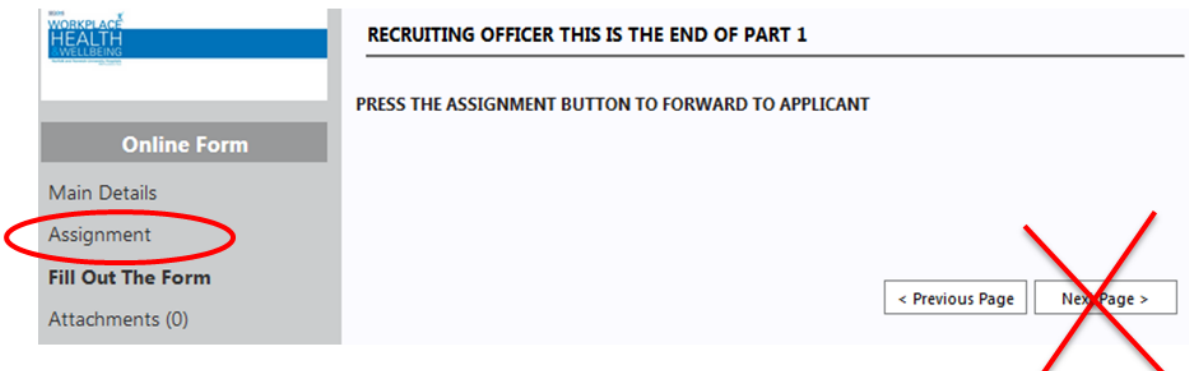

Then press Assigned person

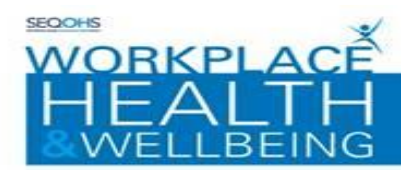

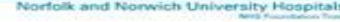

# Nominate another person to complete/review this Form **Assigned Person Status Document Rights** г **Send Notification Email** Fields marked with \* are required

Complete the details for the employee you wish to send the questionnaire on to

## **Select Or Create Assigned Person**

Please enter some details relating to the person you would like to either search for or create to assign this form to

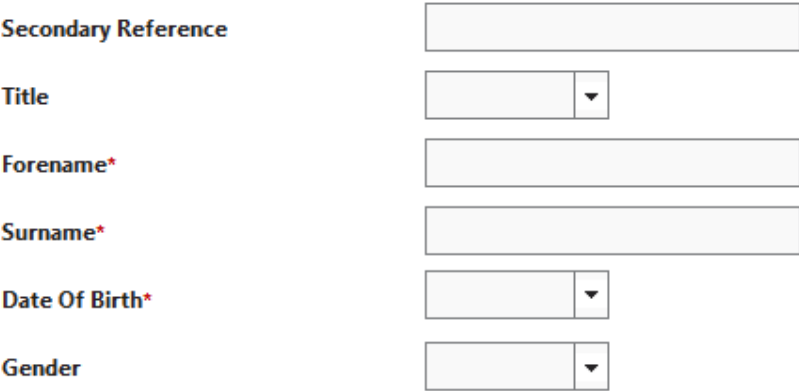

Create new and continue to complete the employee details. Then press save changes.

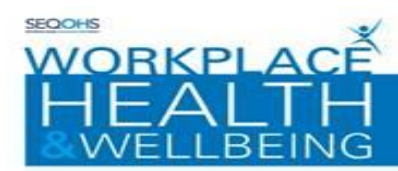

# **Employment Details Of Person**

Please enter the employment details for this new person. Once you have entered their details please

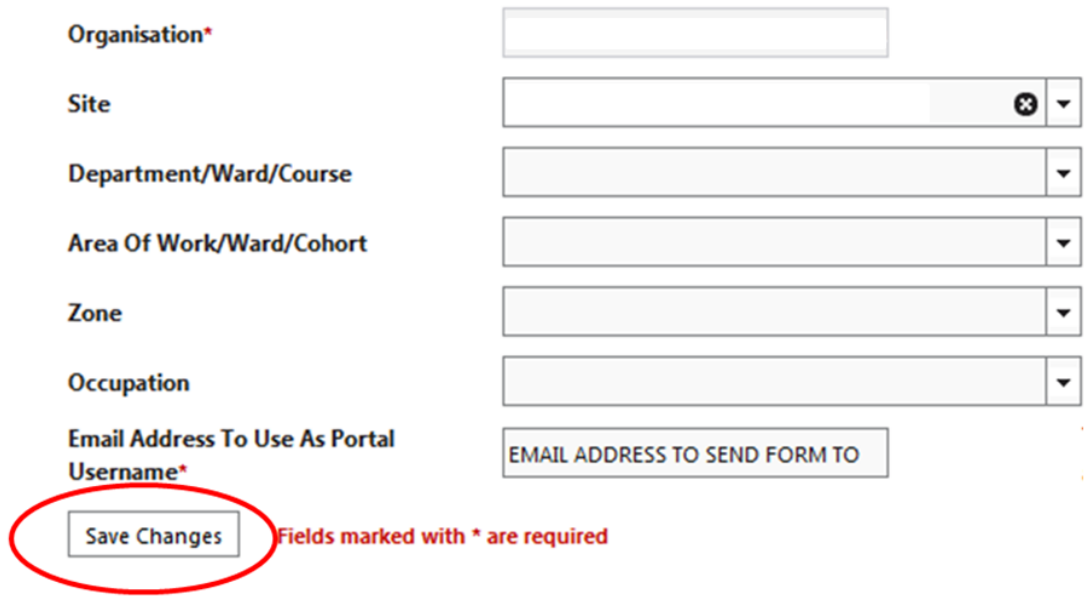

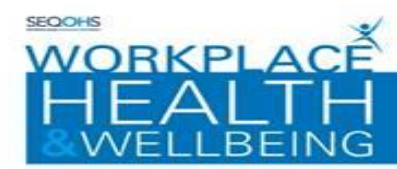

folk and Norwich University Hospitals

From the the drop downs select the option of employee to complete.

Then press save assignment details.

# Nominate another person to complete/review this Form

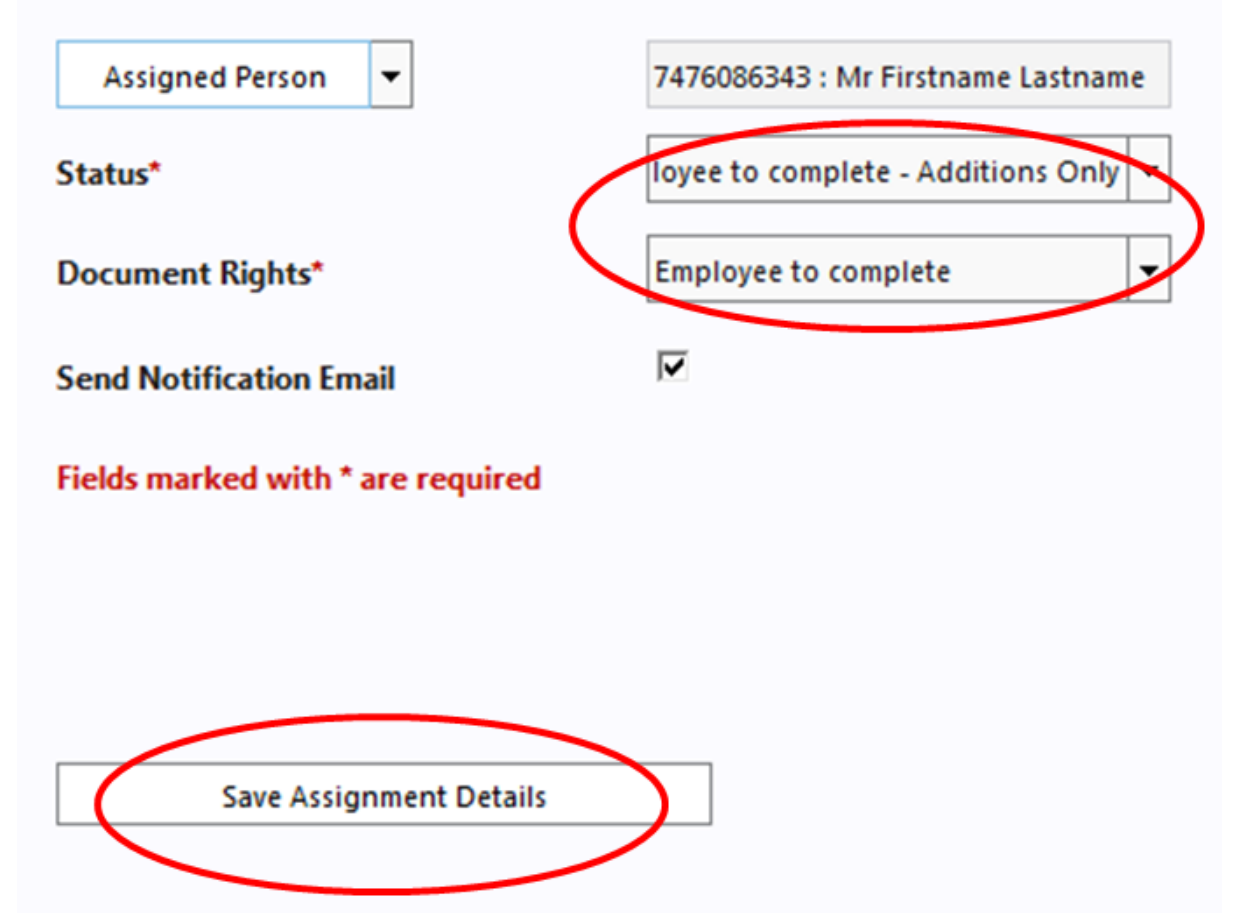

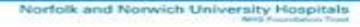

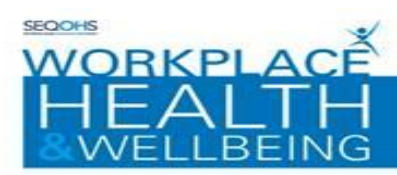

6 At this point you will be prompted to save the Form as completed. If you are ready to send the Pre-Placement form to the assigned person click yes.

**Please Note:** that once you have clicked yes, you will not be able to make any changes to the form

If you are not ready to submit the form simply click 'no' and then return to the questionnaire at a later date. (See section titled AMENDING PORTAL FORMS)

 $\hat{\bm{D}}$  Pre-placement forms are only sent to Workplace Health & Wellbeing when the assigned person has competed their section and submitted it to us.

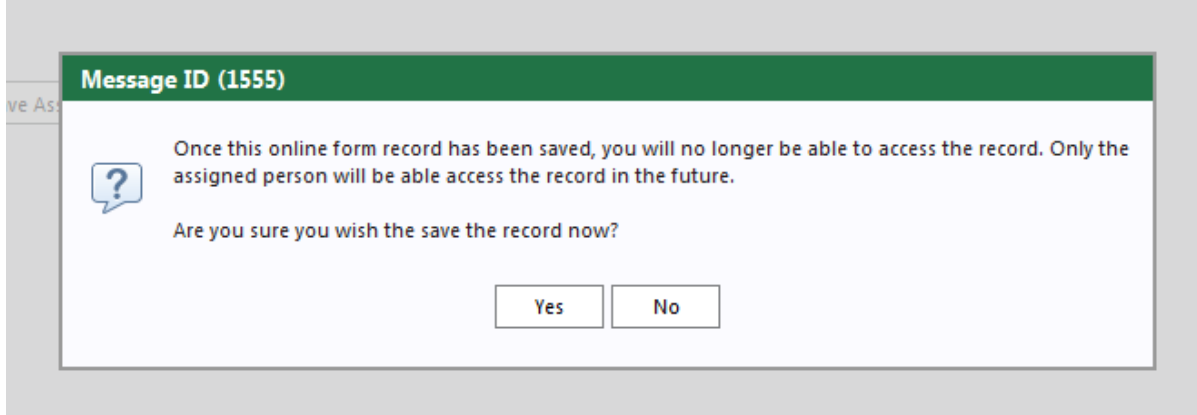

7 You will be returned to the online form screen.

**The assigned person will now receive an email informing them to login to the portal and complete the questionnaire you have assigned to them.** 

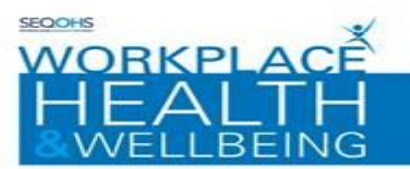

#### **COMPLETING INCOMPLETE FORMS:**

This section shows you how to complete incomplete forms within the Portal:

**1.** Double-click on the form record displayed in the middle of the screen or select it and click on 'Open Online Form' in Options on Left hand side of screen

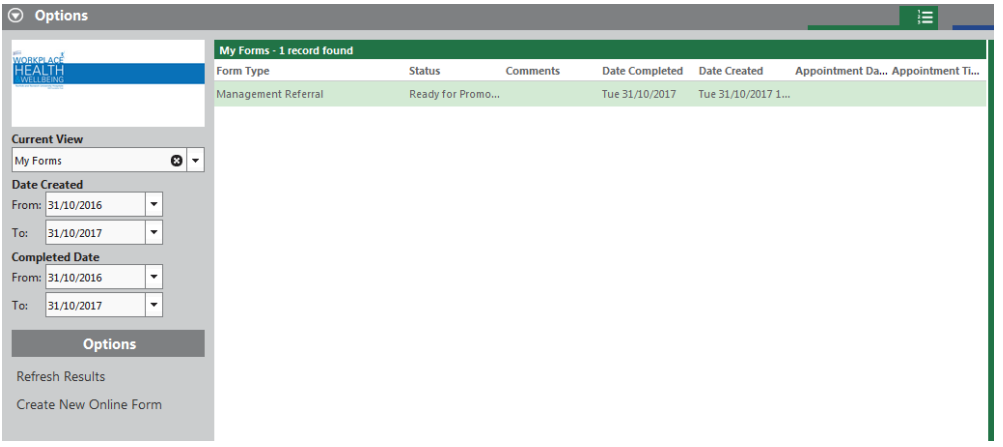

*Note: You may need to change the 'current view' option to "my forms" to display the form on screen*

- **2.** Use the Previous page / Next Page buttons to navigate through the pages of the form and complete the relevant entries
- **3.** Continue to complete all questions until the Next Page button becomes disabled and then select the 'Complete option'
- 4 At this point you will be prompted to save the Form as completed. If you are ready to send the referral to Workplace Health & Wellbeing please click 'yes'

**Please note:** that once you have clicked yes, you will not be able to make any changes to the referral

If you are not ready to submit the referral simply click 'no' and then return to the questionnaire at a later date. (See section titled AMENDING PORTAL FORMS)

 $\mathcal D$  Referrals are only sent to us when you set the questionnaire as complete

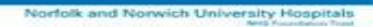

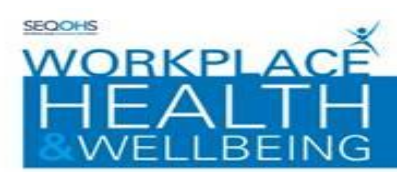

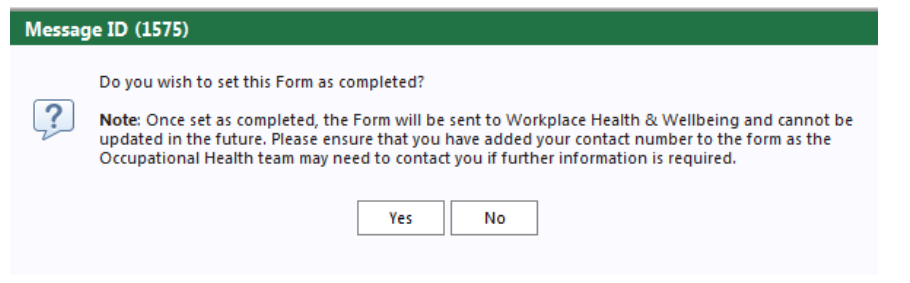

# You will be returned to the online form screen.

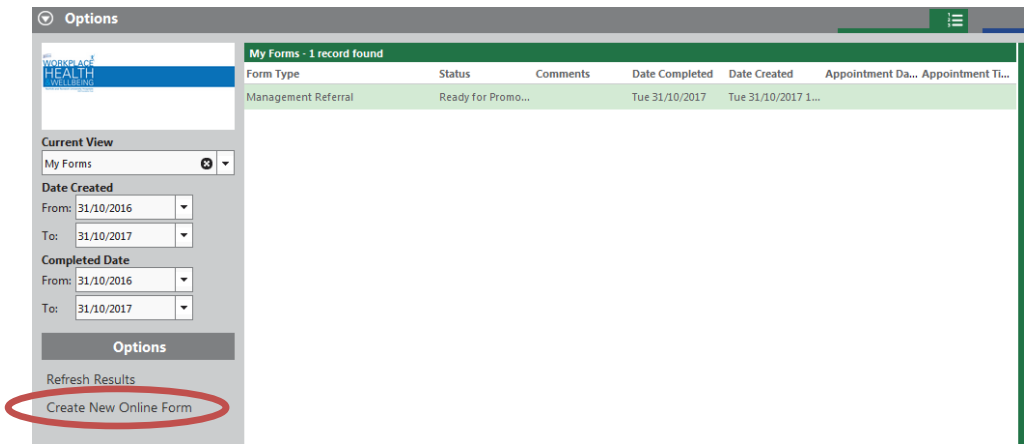

A completed form is given a status of 'Ready for promotion' until reviewed by a member of Workplace Health and Wellbeing. Once it is processed the completed form will be given a status of Promoted.

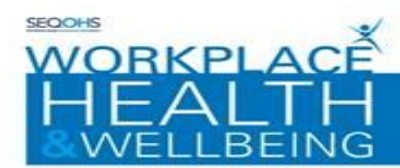

#### **REVIEWING COMPLETED FORMS:**

This section explains how to review completed forms within the Portal:

Previously completed forms will be displayed in the middle of the window

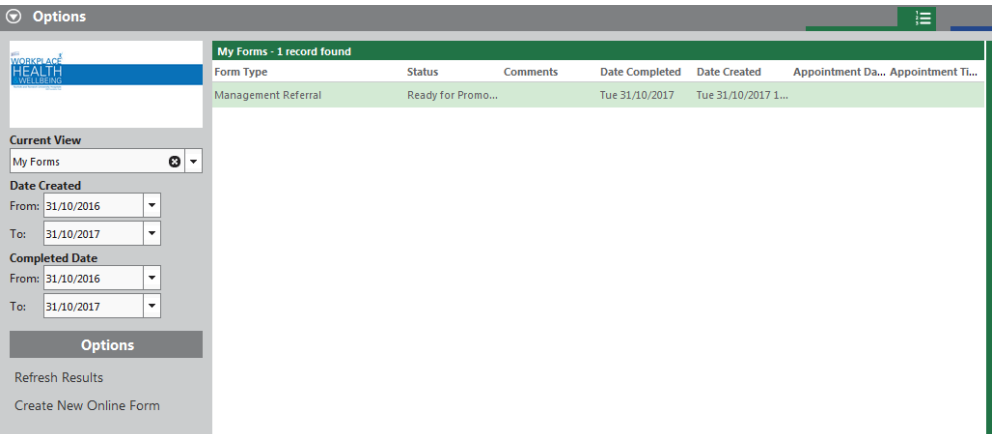

- 1. Double-click on the form record displayed in the middle of the screen or select it and click on 'Open Online Form' under Options on Left hand side of screen.
- 2. Select the 'Review Form' option

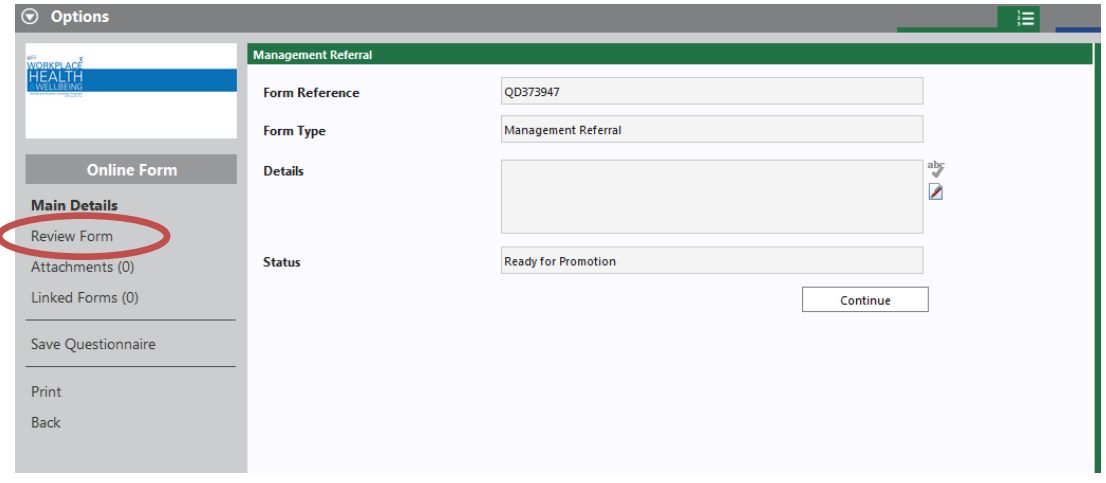

The Form details screen will be displayed.

3 Use the Previous page / Next Page buttons to navigate through the pages of the form to review the entries

*Note: Answers given to previously completed forms are displayed in a grey box*

**Please note: previously given answers cannot be edited.** 

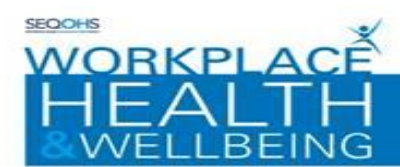

4 Continue to review all the questions until the Next Page button becomes disabled. Select the 'back' option to return to the online forms window

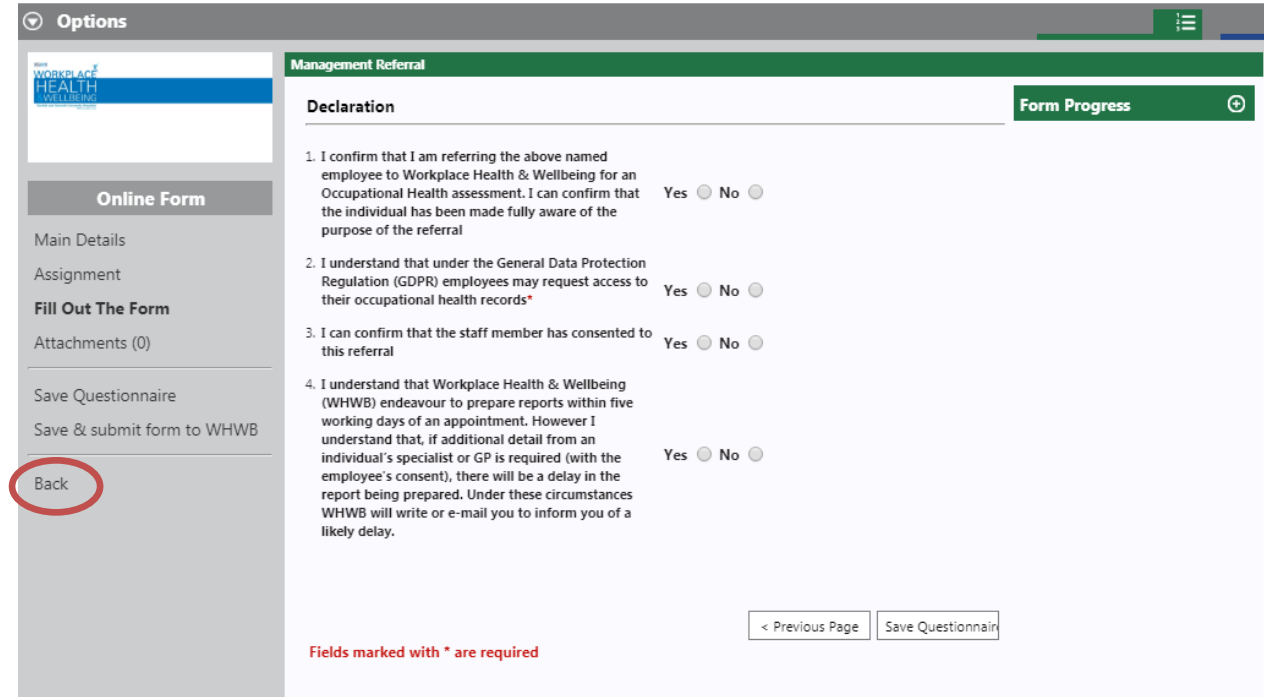

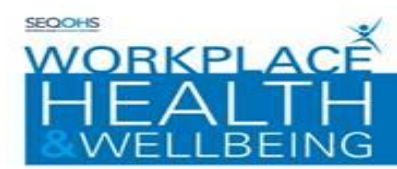

#### **PORTAL ACCOUNT RESET**

This section guides you through resetting your Portal account password:

Navigate to your Portal Homepage and then:

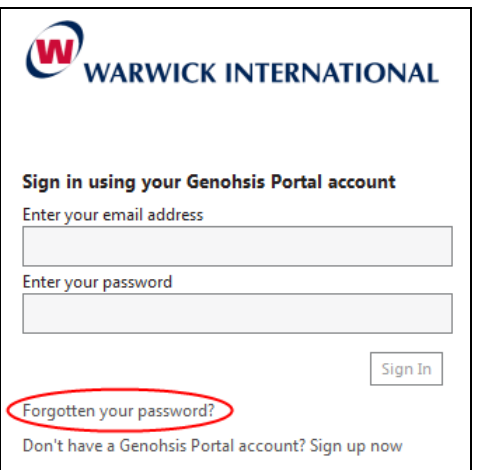

• Click on the 'Forgotten Your password' Link

The password reset form will be displayed

- Enter your Email Address into the section provided
- Enter your Family Name into the section provided
- The Captcha verification will be required for the password reset. Enter the sequence of characters displayed in the centre of the window into the space provided, Click the 'Continue button'
- The Portal Account Security window will be displayed. At this point you will need to answer the security question that you selected on creating the account

An email is sent with the security details for portal account reset. Follow the instructions in the email

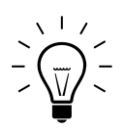

The email verification step is essential. Without this step you will not be able to proceed.